## **Connecting a serial expansion 115S to a 115E-2**

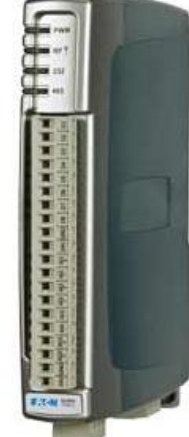

Note:

When connecting a serial expansion 115S to a 115E unit, ensure that the firmware is no older than version 2.2 on the 115E.

Serial Expansions have reserved registers in the 115E.

The register location depends on the rotary address of the 115S, where the first register assigned to the i/o of the 115s is located 20x the value of the rotary switch of the 115s ("Rotary Value" x 20)("+i/o number")

For Example:

- Digital input #1 on an 115S-11 (address 5) would be: (5x20) + 10001 = 10100
- Digital output #2 on an 115S-11 (address 6) would be:  $(6x20) + 2 = 121$
- Analog input #3 on an 115S-12 (address 3) would be: (3x20) + 30003 = 30063
- Analog output #7 on an 115S-13 (address 7) would be: (7x20) + 40007 = 40147

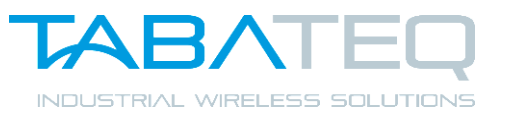

- Open the Elpro E-series Configuration Utility and restore the Project "Redland Engineering - Everest.zip" to your PC. The "Restore File" function can be found under the "File" menu.
- Click on "CONTROL ROOM" and then click on "Diagnostics" after which you will get a new screen with a blue terminal window.

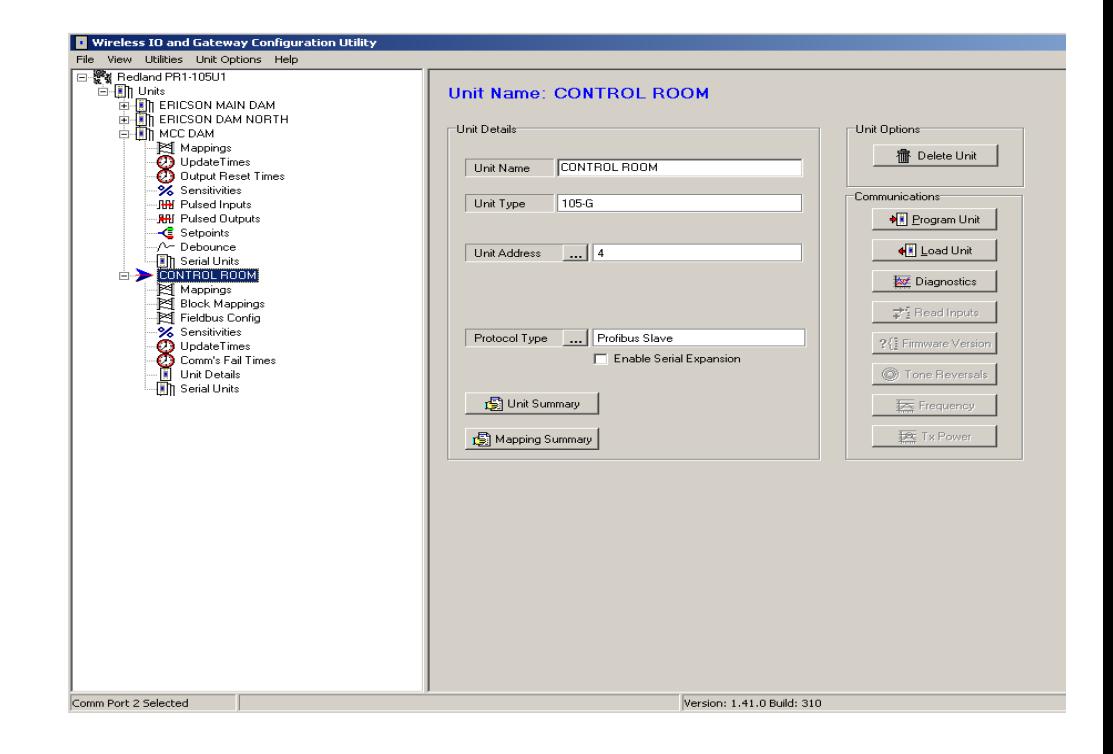

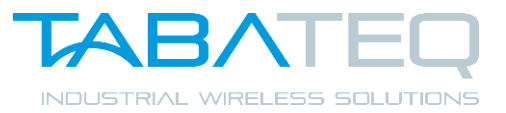

- Unplug your Profibus Cable
- Plug in your Serial Cable between your PC and Radio.
- As below, click on *Terminal*
- Then type in the letter *m* (for menu) to give you the screen below.

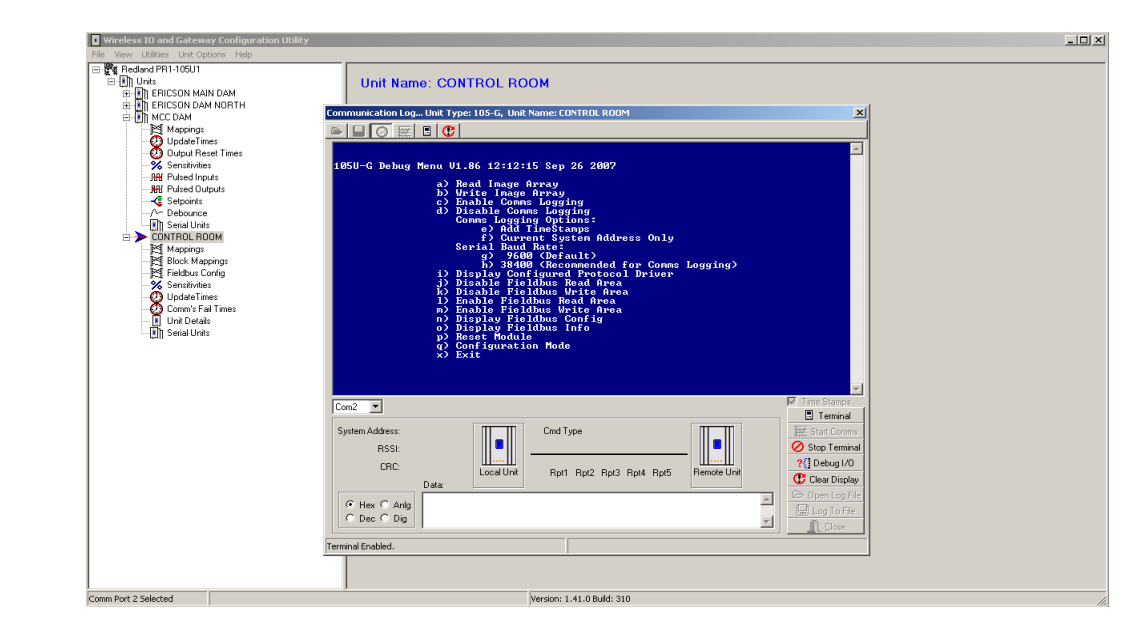

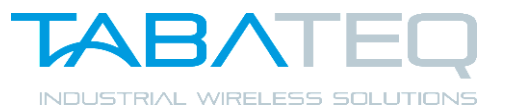

- Type the letter *b* to get to the "Write Image Array" option.
- In the location specify which radio register on the Gateway you want to write to.
- In this exercise we are writing to radio register number *142*
- Type in *142* and which you press ENTER.
- After this type in your register value (**0xFFFF**) and press ENTER.

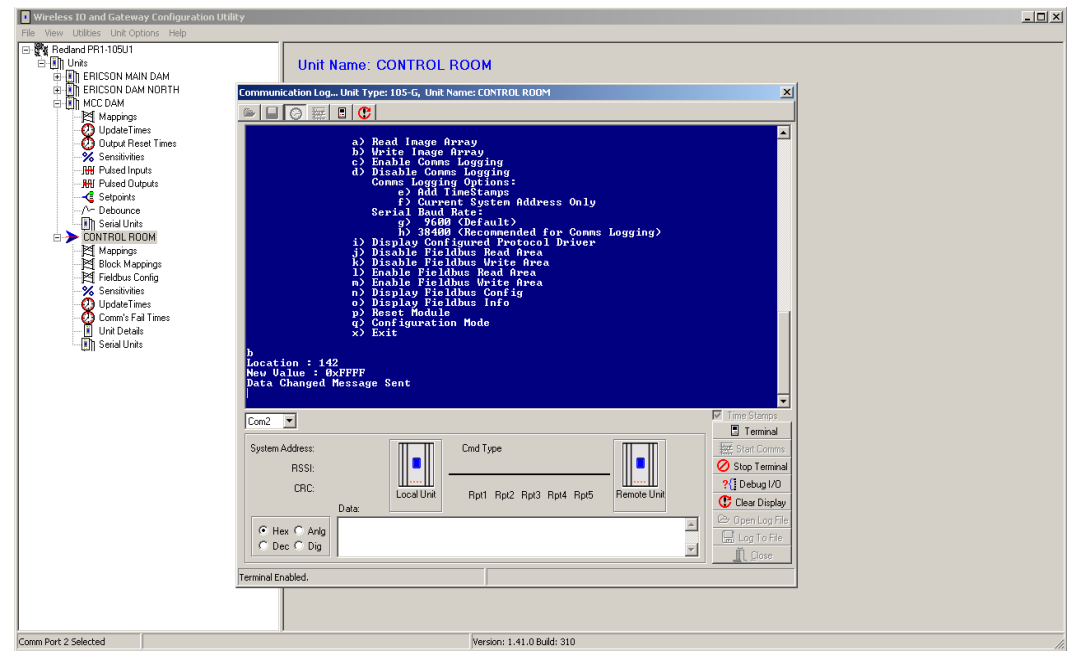

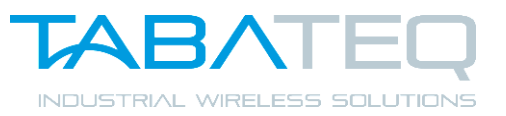

- The remote output DOUT1 on the radio unit "MCC DAM" should go ON and stay ON.
- To switch it off go through the same procedure but now enter the HEX value 0x0000.

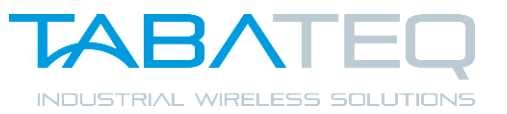

- Click "Stop Terminal" to disable to Terminal window and then Close It.
- Remove your Serial Cable from the Radio
- Put the Profibus Cable back into the Radio

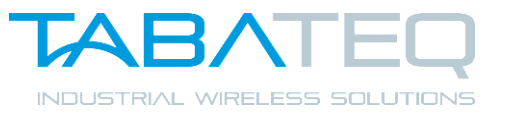